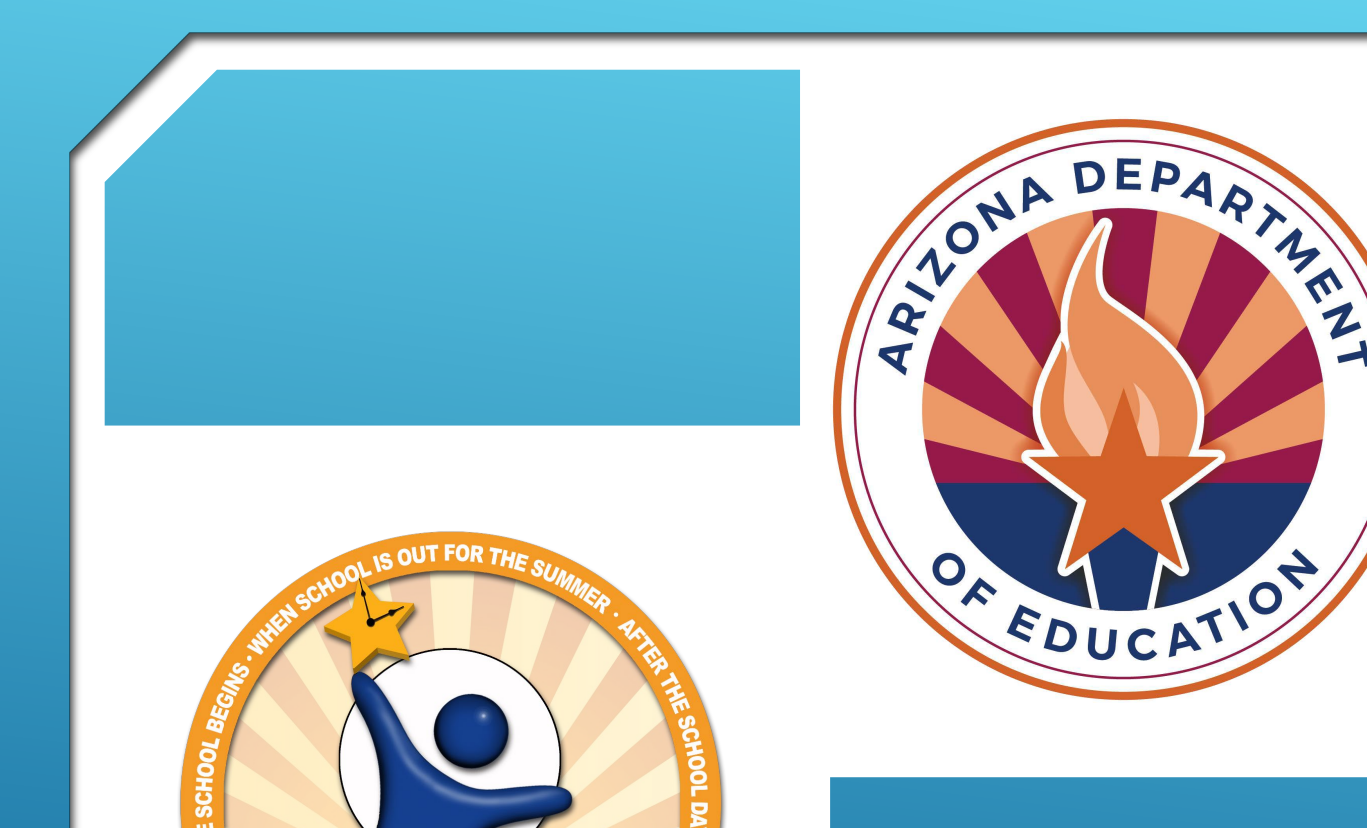

**CREATING AND APPLYING DIGITAL SIGNATURES FOR THE NITA M. LOWEY 21ST CENTURY COMMUNITY LEARNING CENTERS, TITLE IV-B (21 ST CCLC) GRANT APPLICATION FORM A (FORMS B & C FOR CONSORTIUM APPLICANTS)**

We equip Arizona students to realize their potential

**How do I digitally sign the forms, required as part of the application, if the signature spaces do not show on my screen?**

**Answer:** If you choose to digitally sign the required documents, the digital signature feature may not display when you open the link to the document in your internet browser, especially in Google Chrome. Before completing the form:

Save the document into your computer files;

Then open it by opening your PDF software (Adobe or other); and

Open the form from within that software.

Complete the form within your PDF software then proceed with signing.

Users may be able to see the digital signature boxes when opening the required forms from within Internet Explorer but should still follow the steps of saving the file to your computer prior to completing any information. Do not complete any information before saving the file and opening it in a pdf software because information may not be saved.

You can always choose to sign a paper copy of the Required Forms.

- **Open up your Adobe Reader DC/Adobe Acrobat DC**
- **Select Edit**
- **From the Dropdown, Select Preferences**

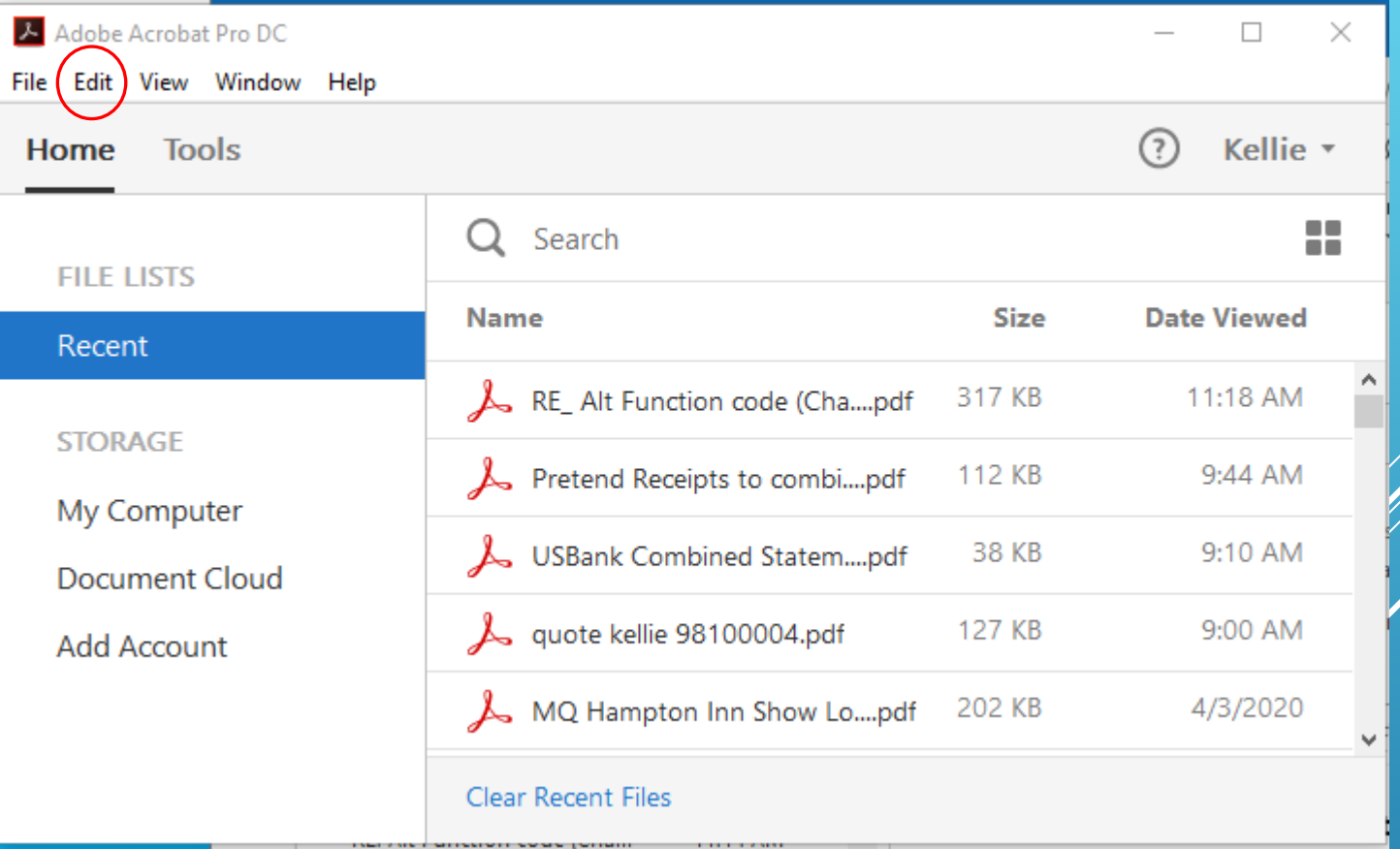

**Select Signatures**

**Select More by**  *Identities & Trusted Certificates*

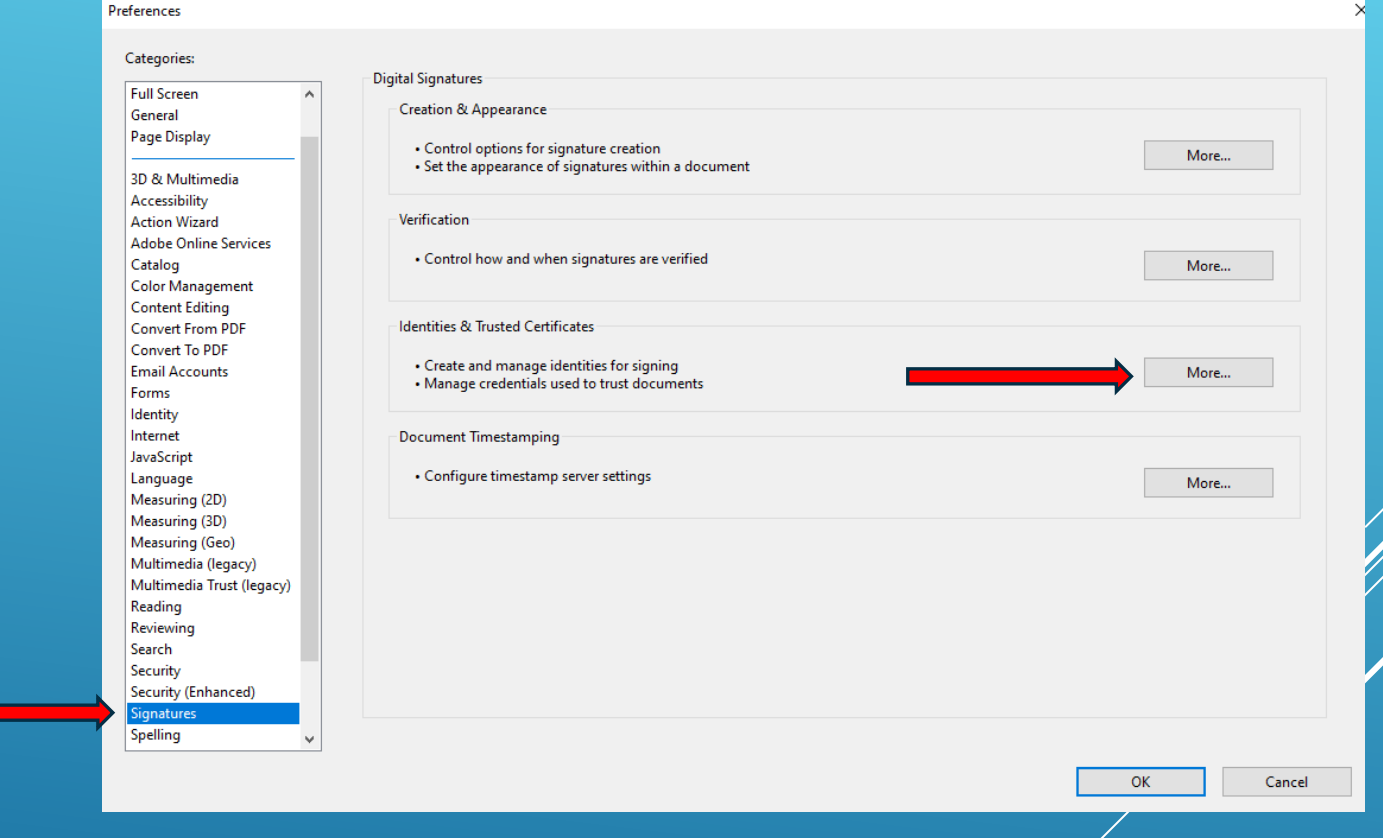

### Digital ID and Trusted Certificate Settings  $\times$  $\frac{1}{2}$  Add ID Usage Options  $\sqrt{ }$  Certificate Details  $\overrightarrow{ }$  Export  $\overrightarrow{ }$  Refresh Digital ID- $F$ **B** Remove ID Storage Mechanism **Trusted Certificates** Name Issuer Kellie Banas < kellie.banas@aze... Kellie Banas < kellie.banas@azed.g... Digital ID File Kellie J Banas < kellie.banas@az... Kellie J Banas < kellie.banas@azed.... Digital ID File kellie.banas@azed.gov <kellie.... Communications Server **Windows Certificate Store** Windows Certificate Store 72b02b23-edc3-49df-a034-3b5... MS-Organization-Access  $\left\langle \right\rangle$ **Kellie Banas Arizona Department of Education Issued by: Kellie Banas** Arizona Department of Education Valid from: 2020/03/10 15:08:07 -07'00' Valid to: 2025/03/10 15:08:07 -07'00' Intended usage: Digital Signature, Encrypt Document, Key Agreement

### **Select Add ID**

 $\times$ 

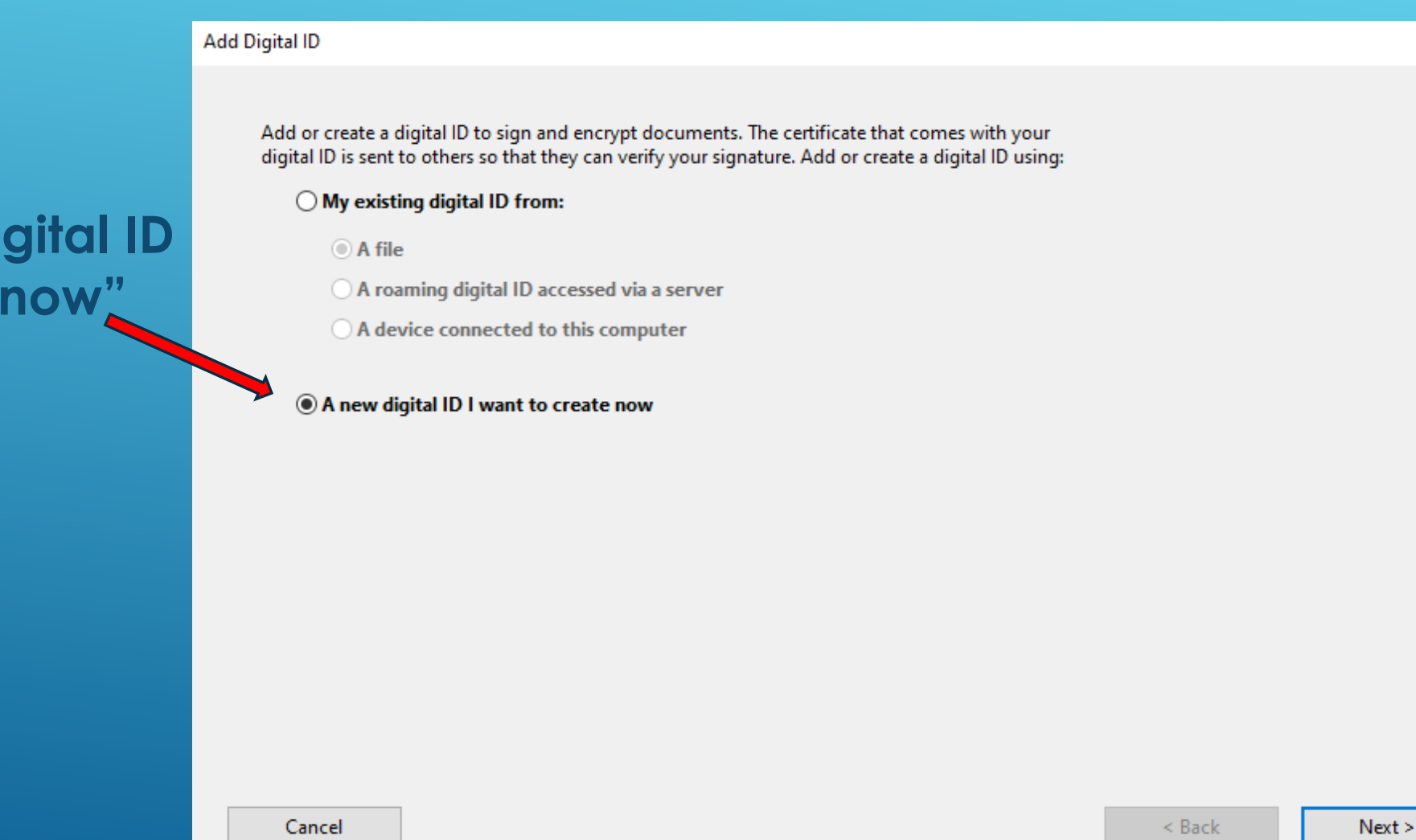

### **Select "A new di I want to create**

 $\times$ 

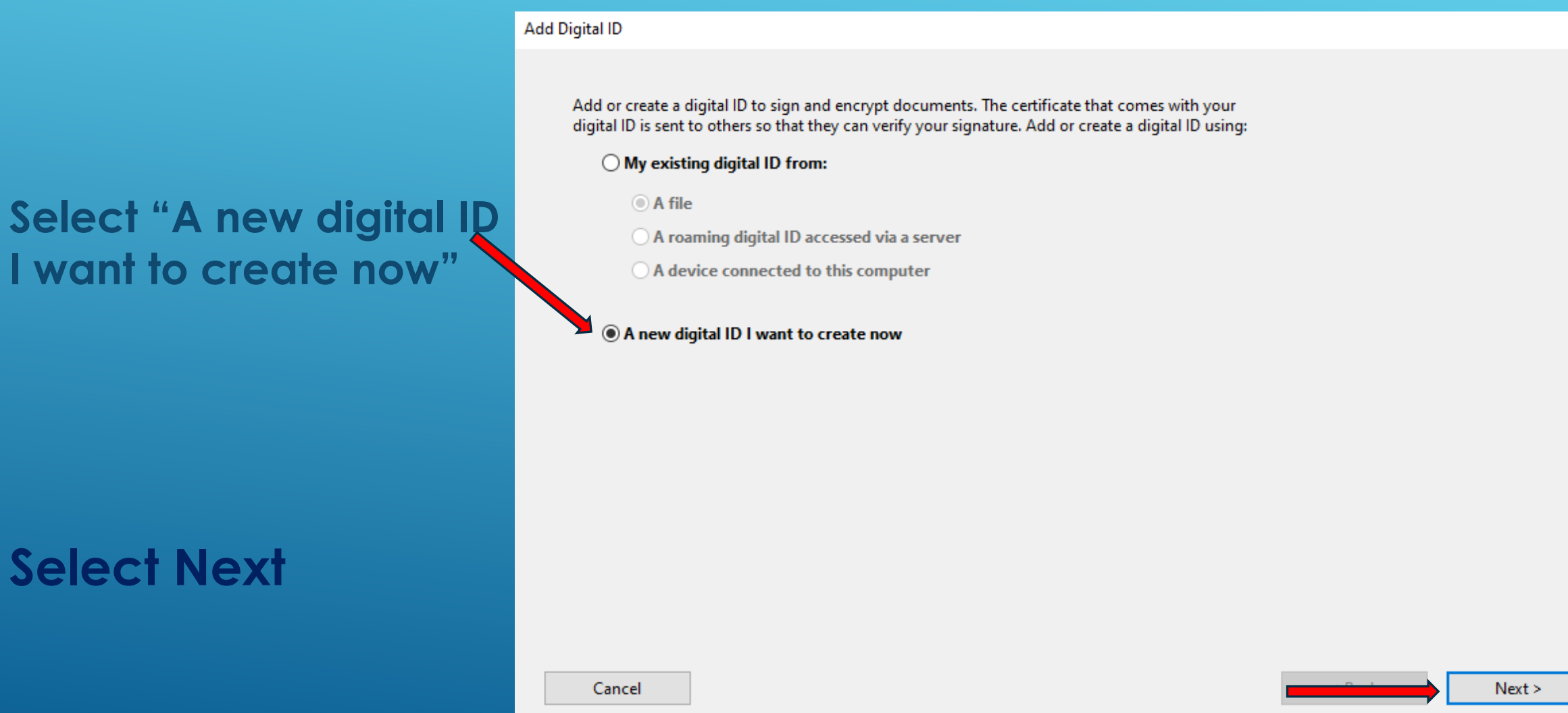

**I** want to create

**Select Next**

### **Leave this at "New PKCS#12 digital ID file"**

### **Select Next**

### **Add Digital ID**

Where would you like to store your self-signed digital ID?

#### ◉ New PKCS#12 digital ID file

Creates a new password protected digital ID file that uses the standard PKCS#12 format. This common digital ID file format is supported by most security software applications, including major web browsers. PKCS#12 files have a .pfx or .p12 file extension.

#### ◯ Windows Certificate Store

Your digital ID will be stored in the Windows Certificate Store where it will also be available to other Windows applications. The digital ID will be protected by your Windows login.

#### Cancel

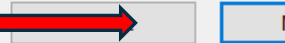

 $Next >$ 

 $\times$ 

### **Fill in first four fields with your appropriate information**

### **Select Next**

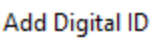

Enter your identity information to be used when generating the self-signed certificate.

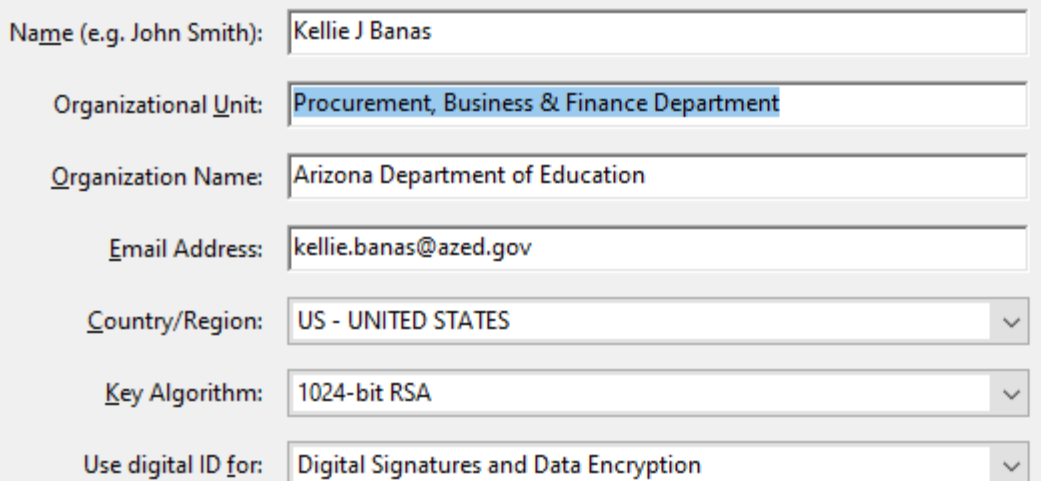

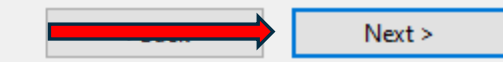

 $\times$ 

Cancel

 $\times$ 

Finish

### **You can leave the File Name as is, it will store to your local (or Desktop) computer**

**Set your Password**

**Confirm your Password**

**Select Finish**

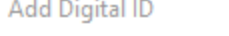

Enter a file location and password for your new digital ID file. You will need the password when you use the digital ID to sign or decrypt documents. You should make a note of the file location so that you can copy this file for backup or other purposes. You can later change options for this file using the Security Settings dialog.

#### File Name:

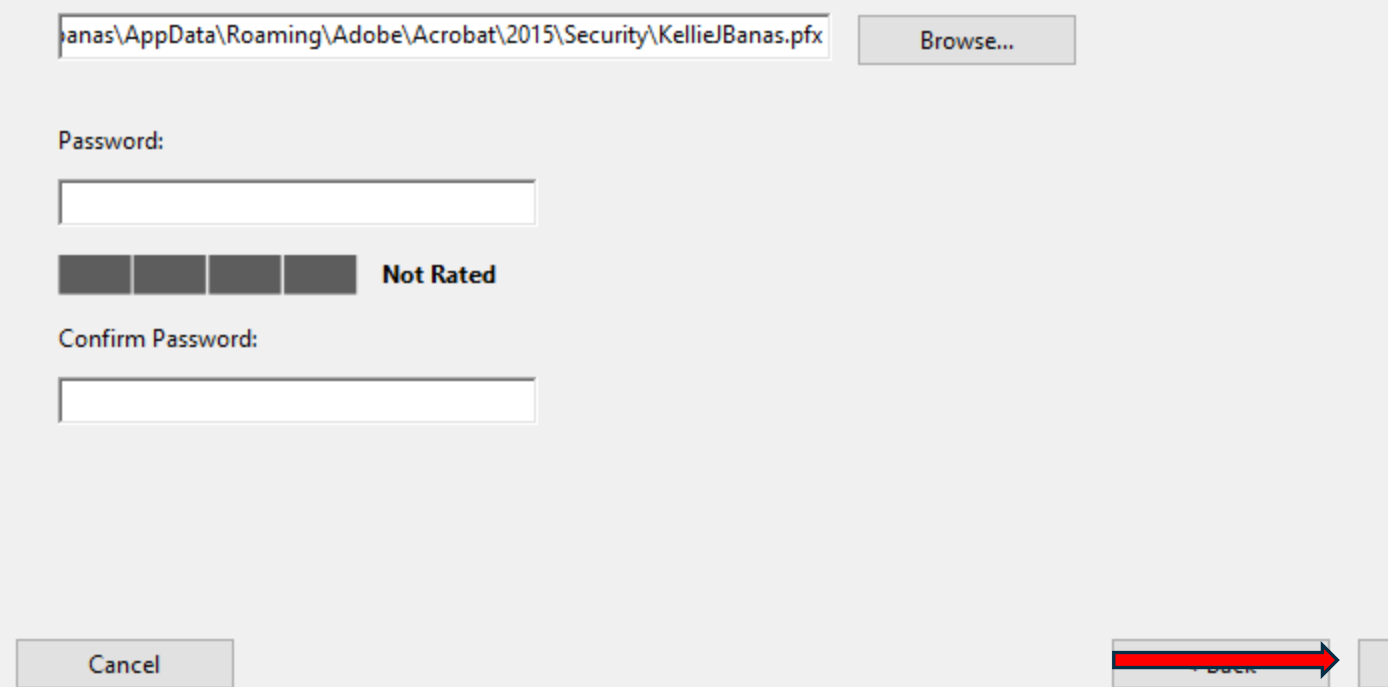

### **Your digital signature and associated information will appear**

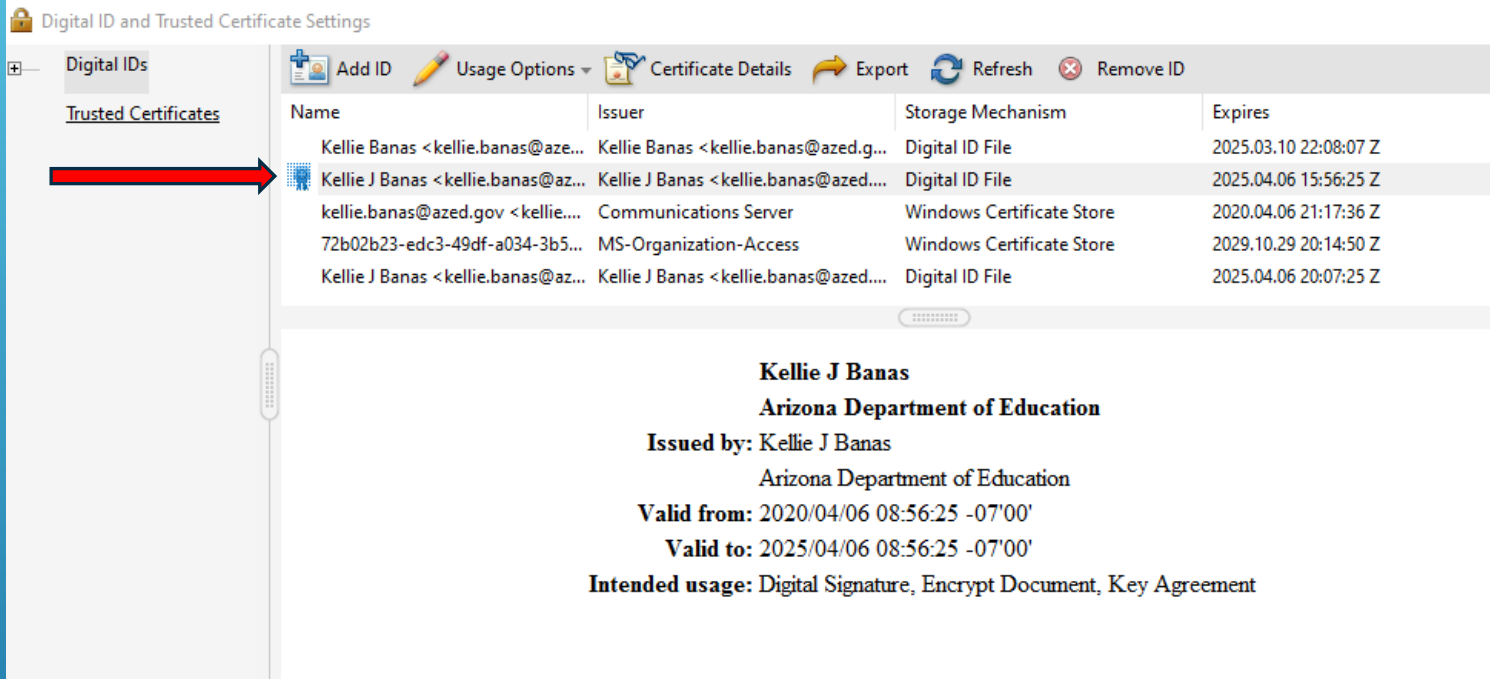

## **Open the 21st CCLC Form PDF document you wish to sign**

### **Go to the page in that PDF where you wish to sign**

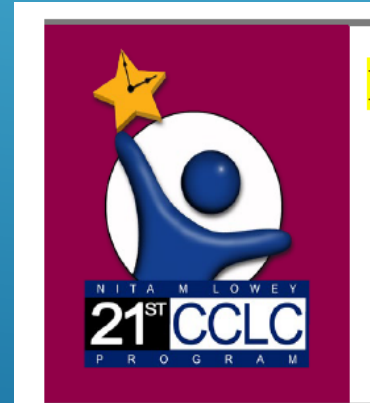

### **Name of Site:**

### **AFFIRMATION OF CONSULTATION FORM** (Participation of Private School Students)

Nita M. Lowey 21<sup>st</sup> Century Community Learning Centers (21<sup>st</sup> CCLC)

Deadline for submission of completed forms: Scan and upload to ADE as part of the application in the **Grants Management System by 11:59 PM on March 4, 2024** 

**FORM A** 

 $\circledR$ 

**Open any PDF document you wish to sign. Go to the page in that PDF where you wish to sign**

**Select Tools**

**Select Certificates**

**Select Digitally Sign**

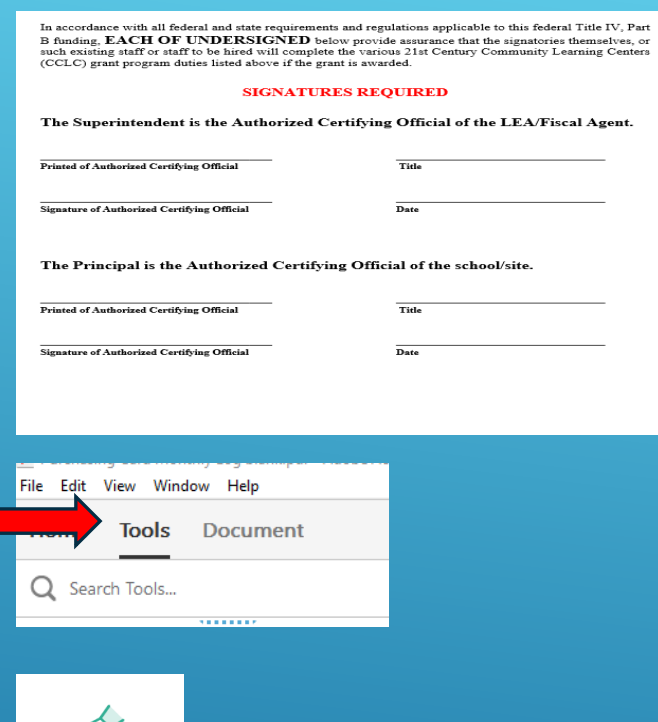

圖 ゐ 를

⊠

Digitally Sign B Time Stamp 6% Validat

 $\Omega$ 

☑ Certificates Add  $\rightarrow$ 

Home Tools Document

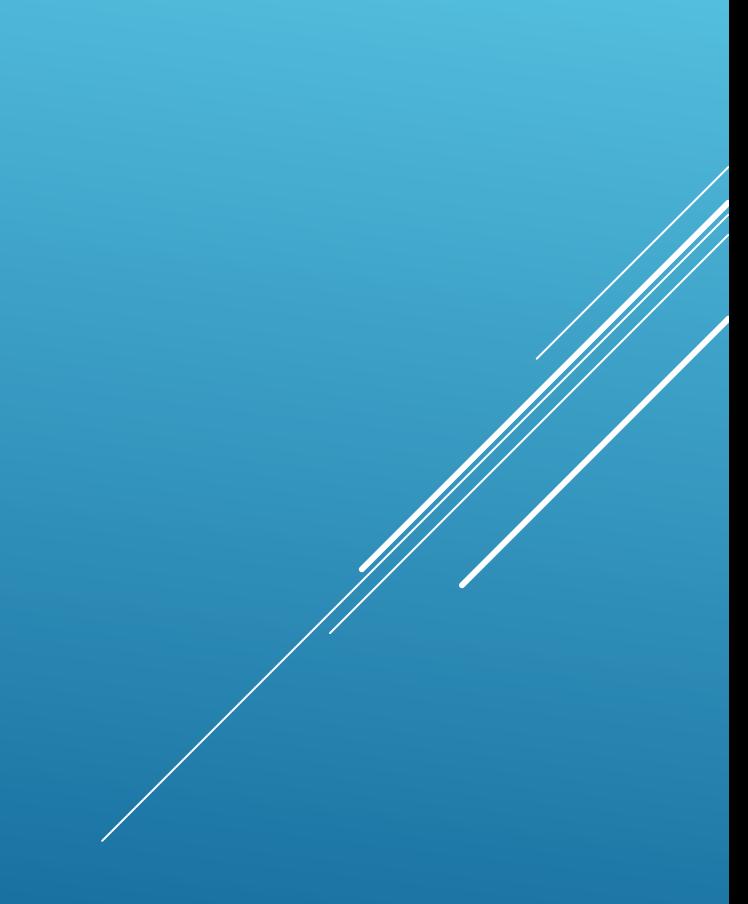

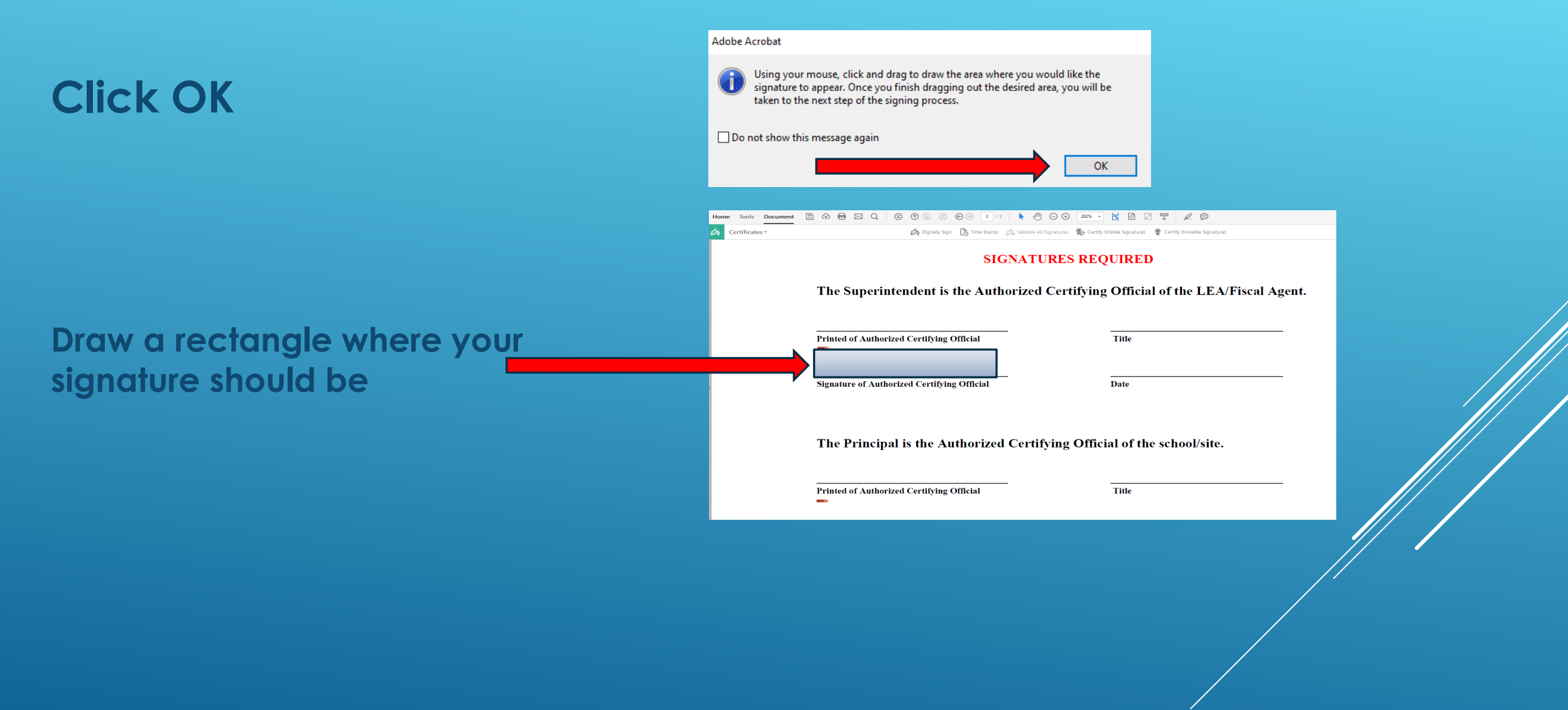

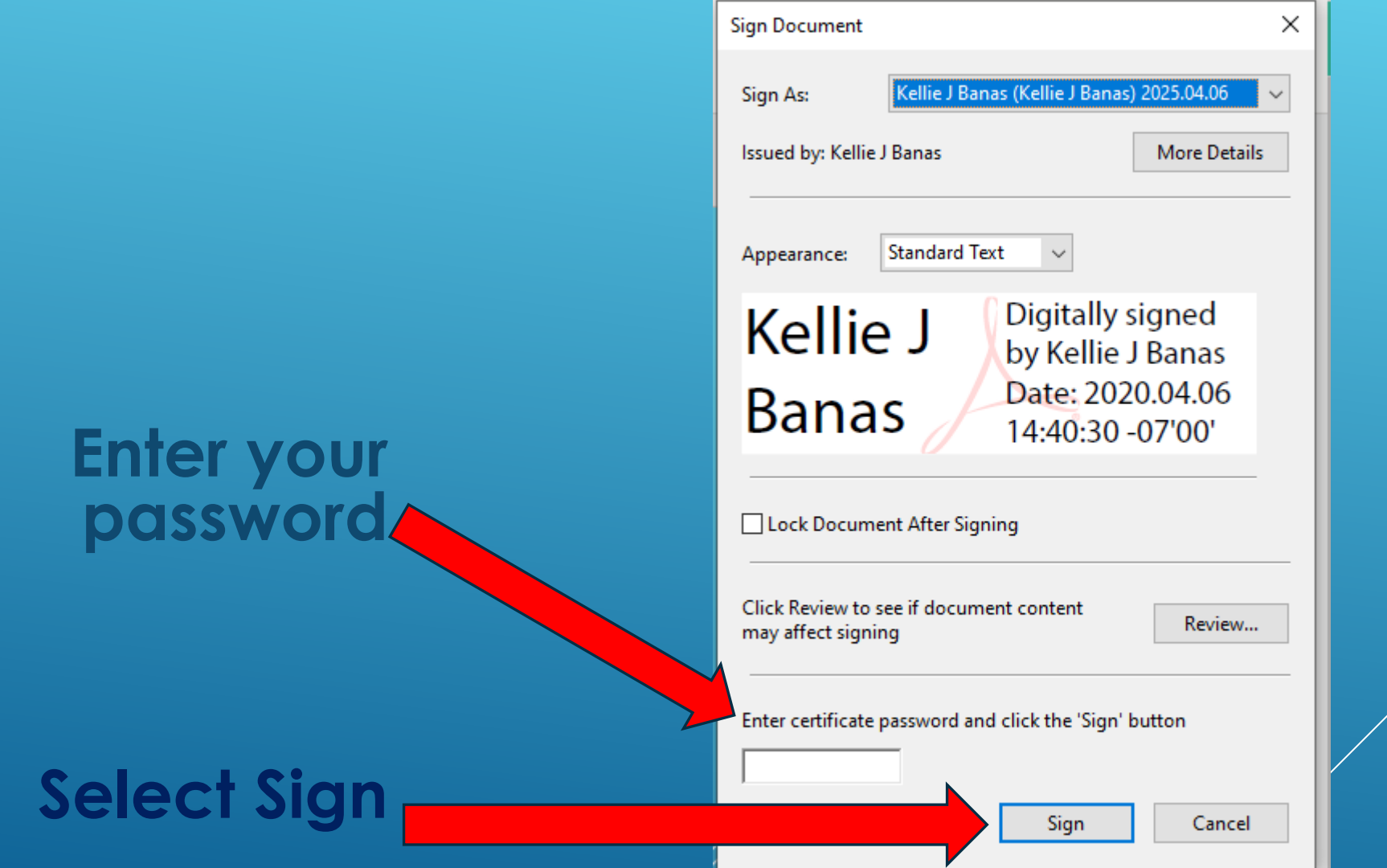

### **Select Save**

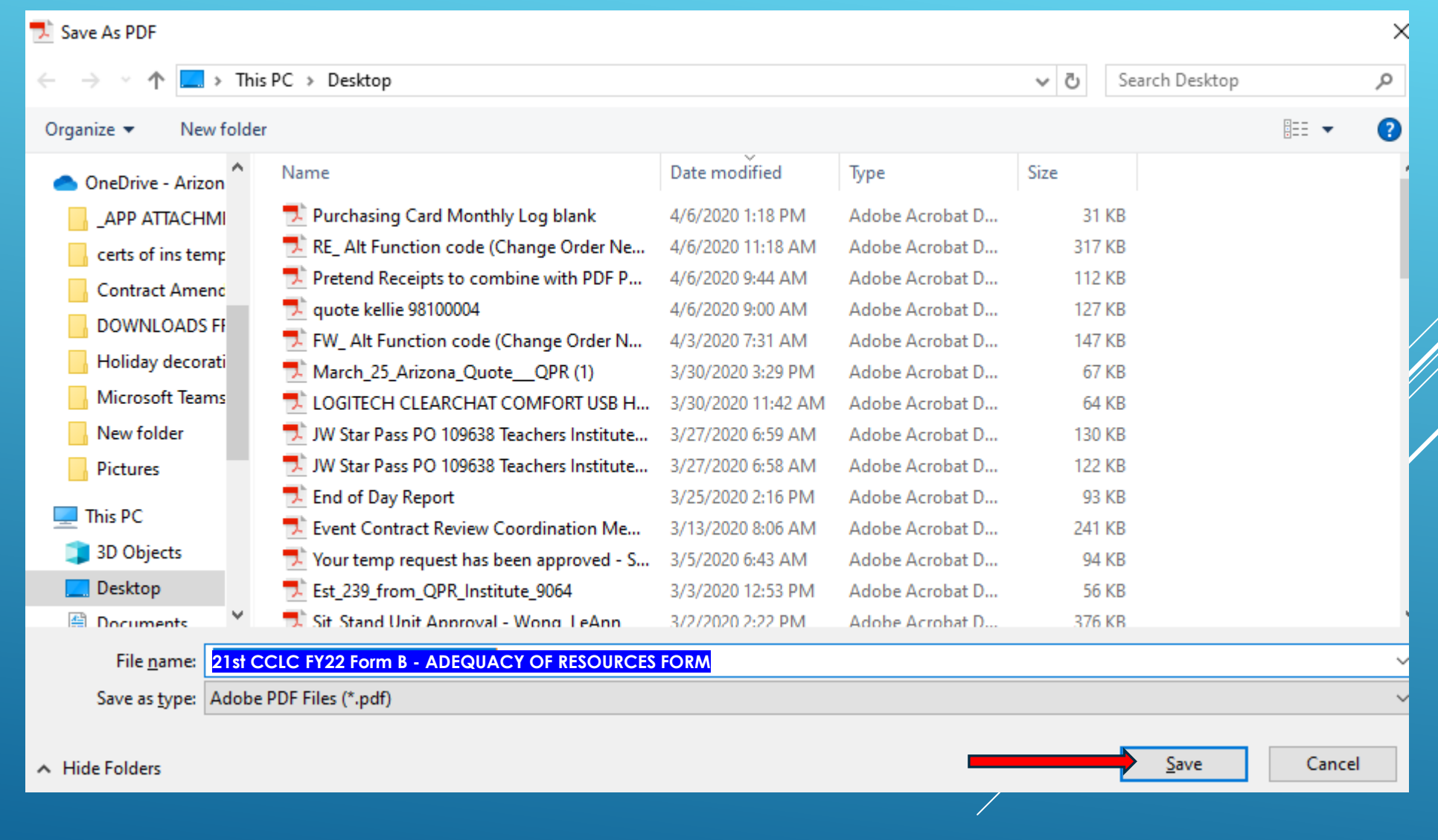

# **APPLYING YOUR DIGITAL SIGNATURE**

### **Select "Yes" if this appears**

**Your document should now be digitally signed.** 

**Save, combine with receipts in a zip file and send on to approvers**

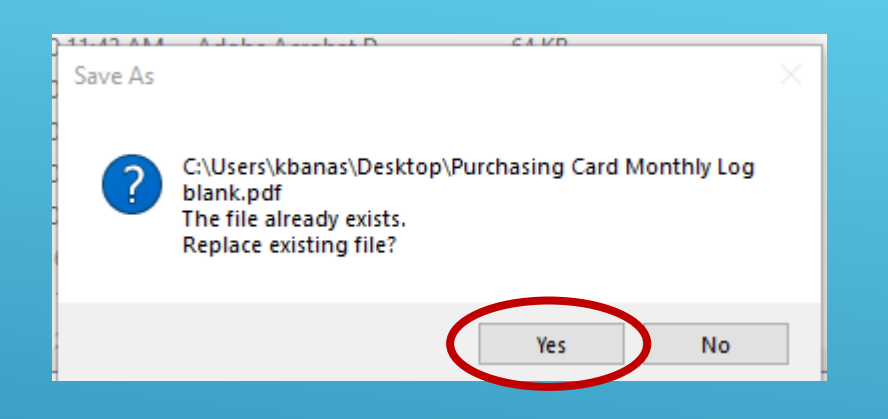

### **SIGNATURES REQUIRED**

The Superintendent is the Authorized Certifying Official of the LEA/Fiscal Agent.

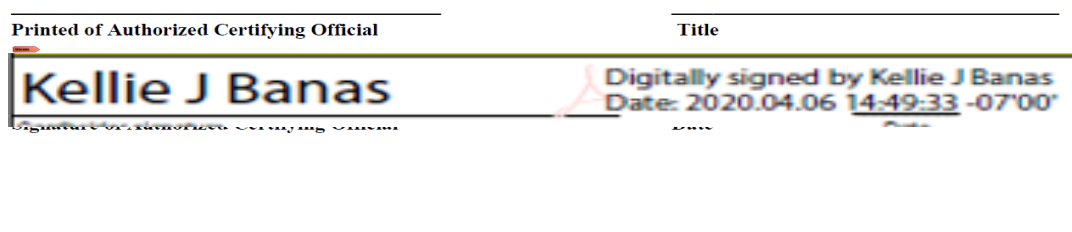

The Principal is the Authorized Certifying Official of the school/site.

**Printed of Authorized Certifying Official** 

**You can make it easier on the persons that are needed to sign the document (example Form A). It's not required, but it does make it easier down the line for all. You can also think of it as learning a new skill!**

**Save your completed Form as a PDF**

**Open the PDF**

**Select Tools**

**Select Prepare Form**

**Select Start**

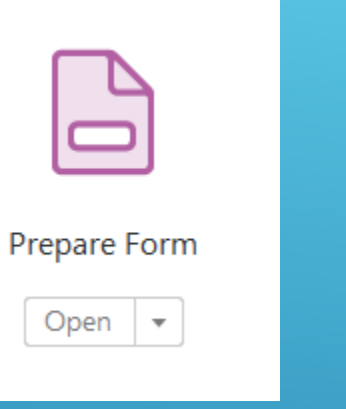

Select a file or scan a document to begin

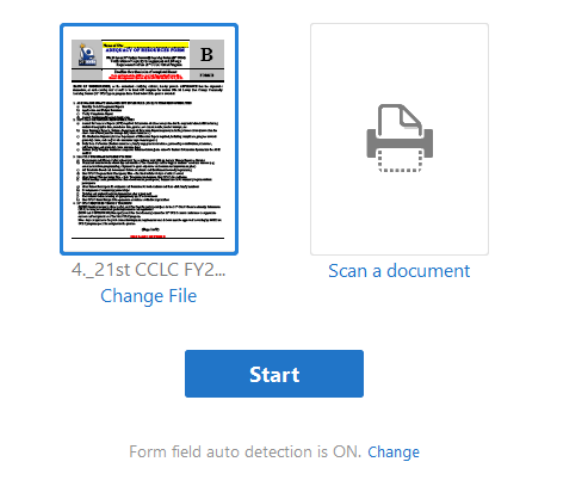

### **The form is going to look a little funky at this point**

### **Click on the signature box and delete**

**Click on Superintendent and delete**

### **SIGNATURES REQUIRED**

#### The Superintendent is the Authorized Certifying Official of the LEA/Fiscal Agent.

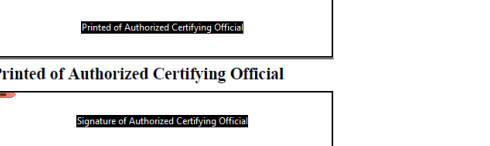

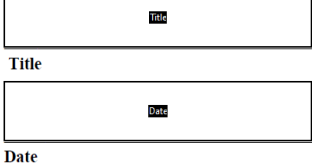

**Signature of Authorized Certifying Official** 

#### The Principal is the Authorized Certifying Official of the school/site.

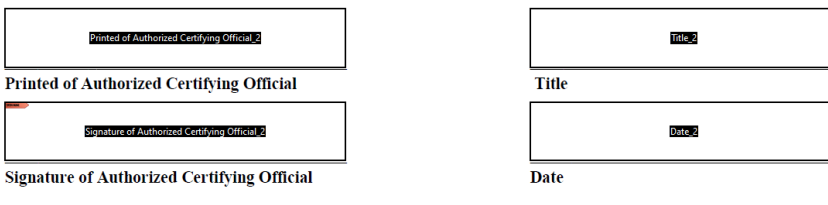

**Click on the Signature Icon**

**Go to the first signature line and drop the box there (you may want to lengthen the width of the box)**

**Repeat this process for the next signatures**

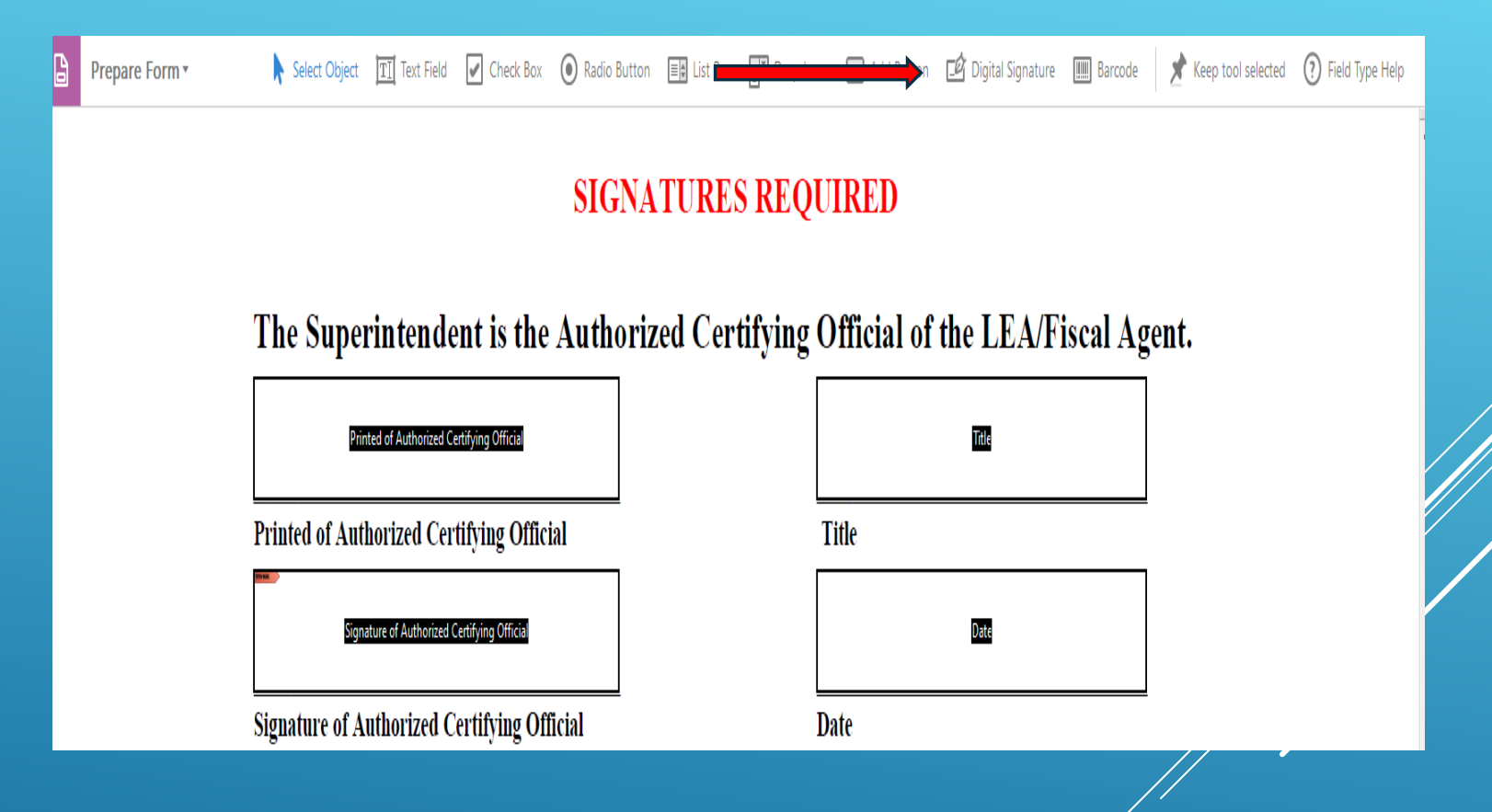

**Now select Preview in the top right corner**

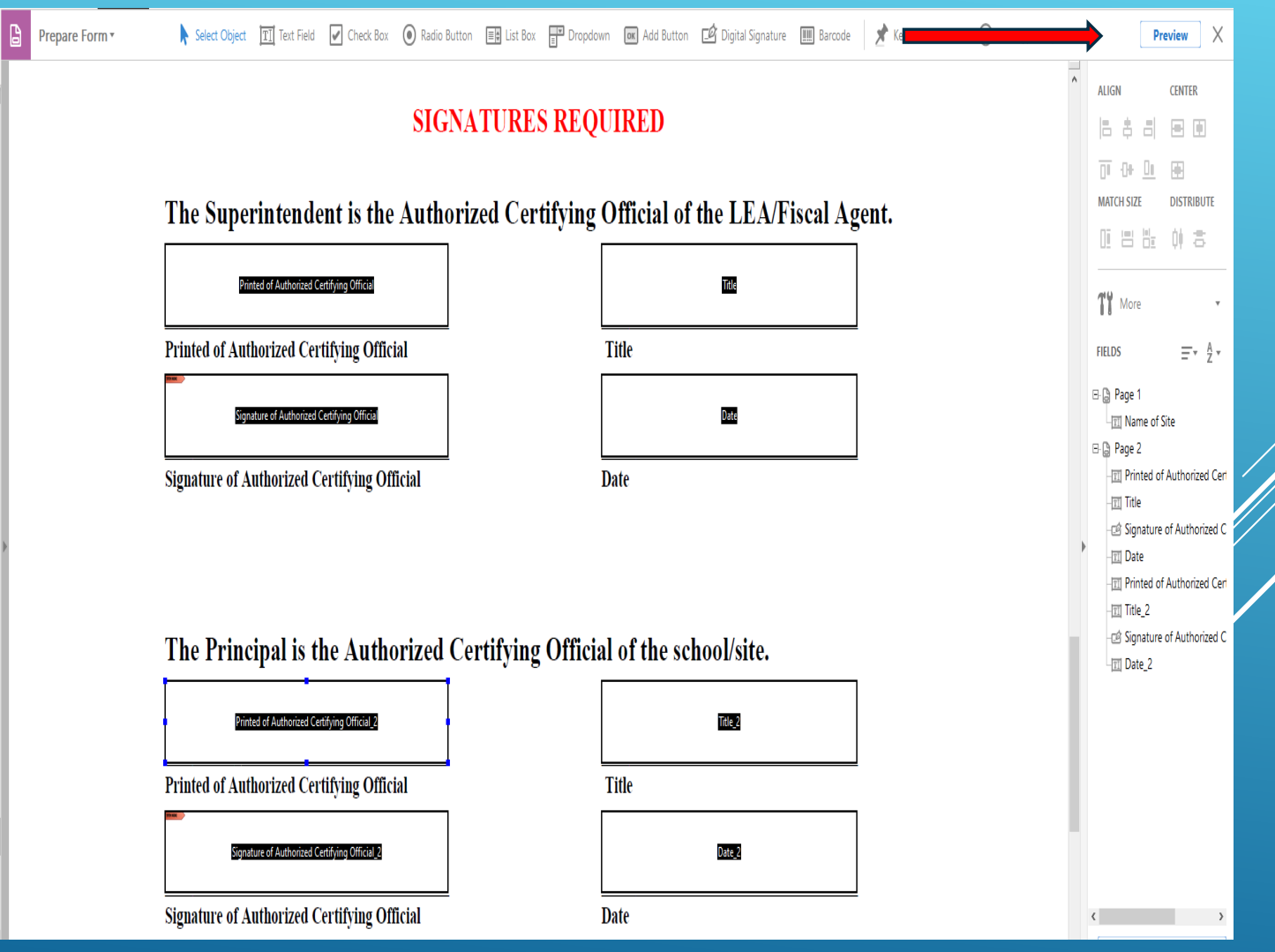

### **Click inside the first signature box**

**The Sign Document window will appear**

**Enter your certificate password**

**Select Sign**

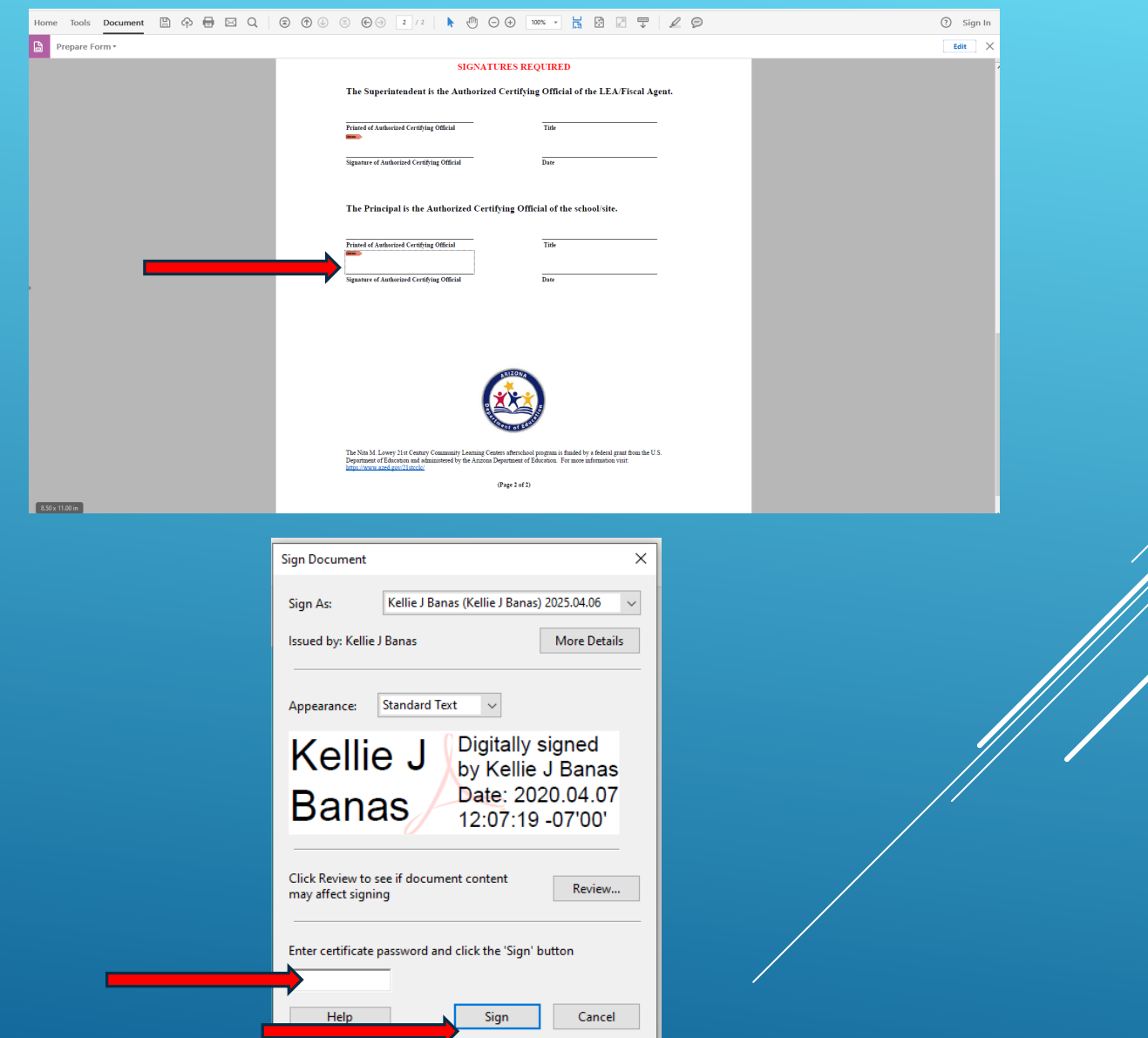

### **Save the file where it suits you best**

**You can now close the PDF file, and forward to your Superintendent for review and signature.**

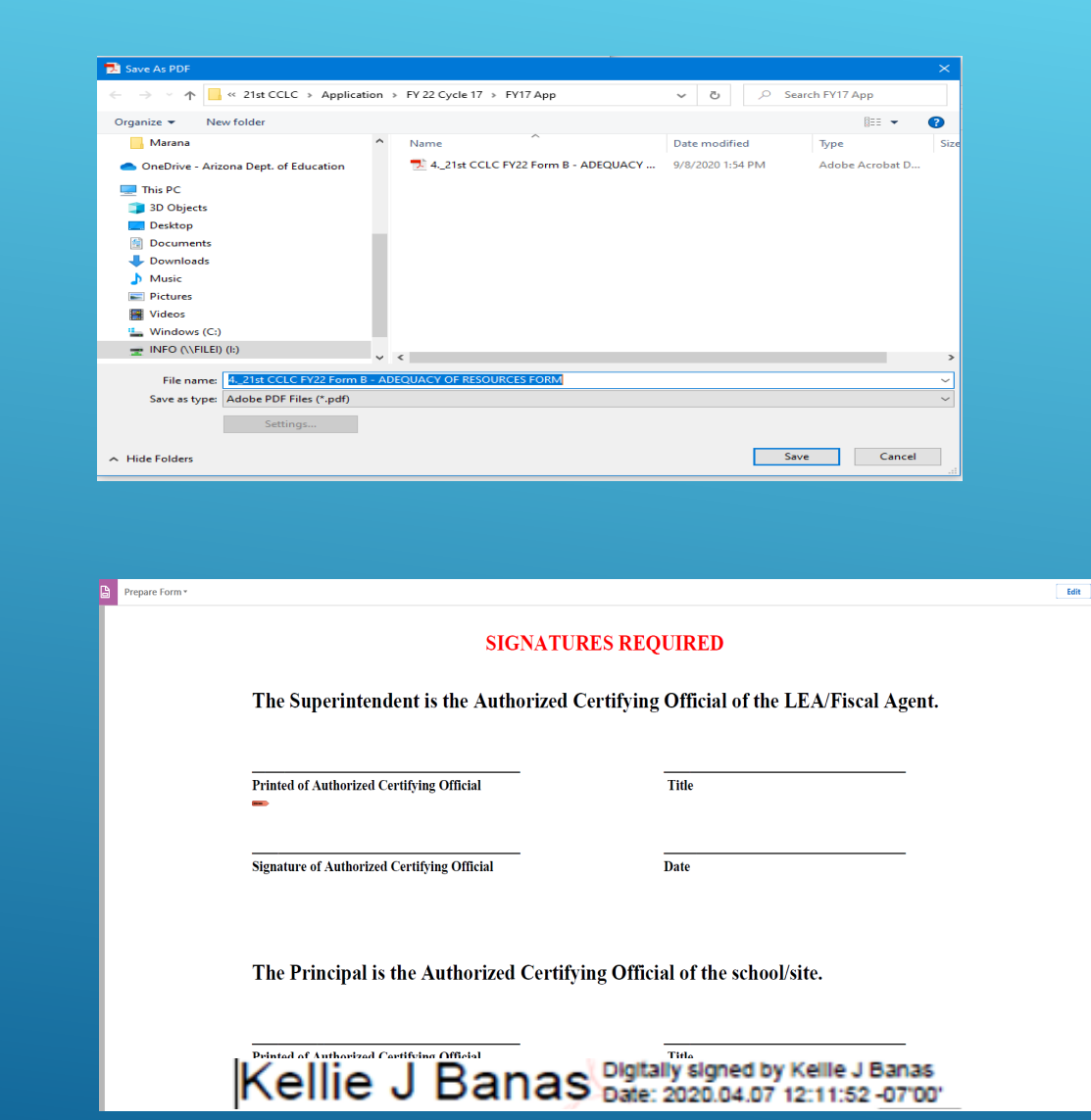

**Updated 12-20-22**